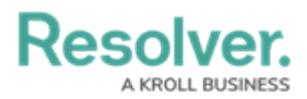

# **Dispatch an Officer to Complete a Task**

Last Modified on 10/01/2019 3:04 pm EDT

Dispatching an officer means you've directed an officer to complete a task that he or she has been [assigned](https://resolver.knowledgeowl.com/help/assign-an-officer-to-a-task) to. Officers cannot be dispatched unless they've been assigned to a task, however, you can create a non-specific task at the time of dispatch by using the [Dispatch](https://resolver.knowledgeowl.com/help/dispatch-an-organization-overview) Officer function. Officers can be assigned to an automatically created task with a general **Respond and assist** description. For information on creating specific officer tasks, see [Create](https://resolver.knowledgeowl.com/help/create-a-task) a Task.

When the officer is on his or her way to the scene, clicking **Start** on a task will change the status of the task to **On Route**. Once the officer has arrived, clicking **Arrive** will change the status to **On Scene**.

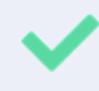

Once the task is successfully completed, it can be [cleared](https://resolver.knowledgeowl.com/help/clear-a-task). If the task couldn't be completed, it can be [suspended](https://resolver.knowledgeowl.com/help/suspend-a-task).

## **Method 1 – Dispatches Panel**

#### **To dispatch an officer to complete a specific task:**

1. In the Dispatches panel, click the icon next to the dispatch to reveal assigned tasks.

| Dispatches - Caissa Fischer                                                     |                    |                  |                              |  |      |  |                                    |                          |               | $\Theta$ $\circledcirc$ |
|---------------------------------------------------------------------------------|--------------------|------------------|------------------------------|--|------|--|------------------------------------|--------------------------|---------------|-------------------------|
|                                                                                 | Dispatch Work Zone |                  | Priority Dispatch Status RTA |  |      |  | Call Category                      | Location                 | Reported Time | Dispa                   |
| $CF-4$                                                                          | King's Corner      | High             | Assigned                     |  | 0.0% |  | -0:25:47 Security Request > Escort | <b>Benjamin Building</b> | 9:44:39 AM    | Thora                   |
| Status<br>Officer Name<br>Description<br>Location                               |                    |                  |                              |  |      |  |                                    |                          |               |                         |
| Pickup from Bookstore 2 Unassigned Benjamin Building                            |                    |                  |                              |  |      |  |                                    |                          |               |                         |
| Unassigned Benjamin Building<br>Deliver to finance office                       |                    |                  |                              |  |      |  |                                    |                          |               |                         |
| Feldman, Joseph Pickup from Bookstore 1<br>Assigned<br><b>Benjamin Building</b> |                    |                  |                              |  |      |  |                                    |                          |               |                         |
| Assigned<br>Benjamin Building<br>Feldman, Joseph Pickup from Bookstore 3        |                    |                  |                              |  |      |  |                                    |                          |               |                         |
|                                                                                 |                    |                  |                              |  |      |  |                                    |                          |               |                         |
|                                                                                 |                    |                  |                              |  |      |  |                                    |                          |               |                         |
|                                                                                 |                    |                  |                              |  |      |  |                                    |                          |               |                         |
|                                                                                 |                    | Reassign Officer |                              |  |      |  |                                    |                          |               | Auto-Focus              |

An assigned task shown in the Dispatches panel after clicking the right arrow icon.

- 2. Click the **Assigned** task to select it.
- 3. Click **S** Start or right-click the task then click **Start** to change the task status to **On Route**.
- 4. Once the officer has arrived on scene, click  $\bigodot$  Arrive or right-click the task then click **Arrive** to change the task status to **On Scene**.

#### **To dispatch an officer to complete a non-specific task:**

- 1. Click a dispatch in the **Dispatches** panel to select it.
- 2. Click  $\sum_{i=1}^{\infty}$  Dispatch Officer to search for an officer or right-click the task, hover your cursor over **Dispatch Officer**, then click the officer's name to assign that officer.

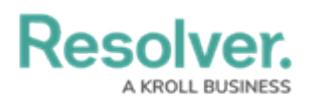

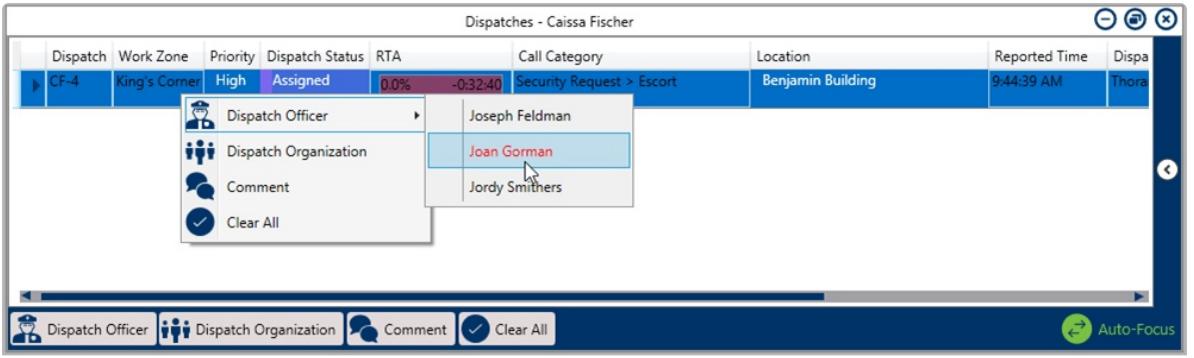

Dispatching an officer from the Dispatches panel by right-clicking the dispatch.

- 3. Click **or** start or right-click the task, then click **Start** to change the task status to **On Route.**
- 4. Once the officer has arrived on scene, click  $\bigodot$  Arrive or right-click the task then click **Arrive** to change the task status to **On Scene**.

### **Method 2 – Officers Panel**

### **To dispatch an officer to complete a specific task:**

1. In the **Officers** panel, click the icon next to the officer's name to reveal assigned tasks.

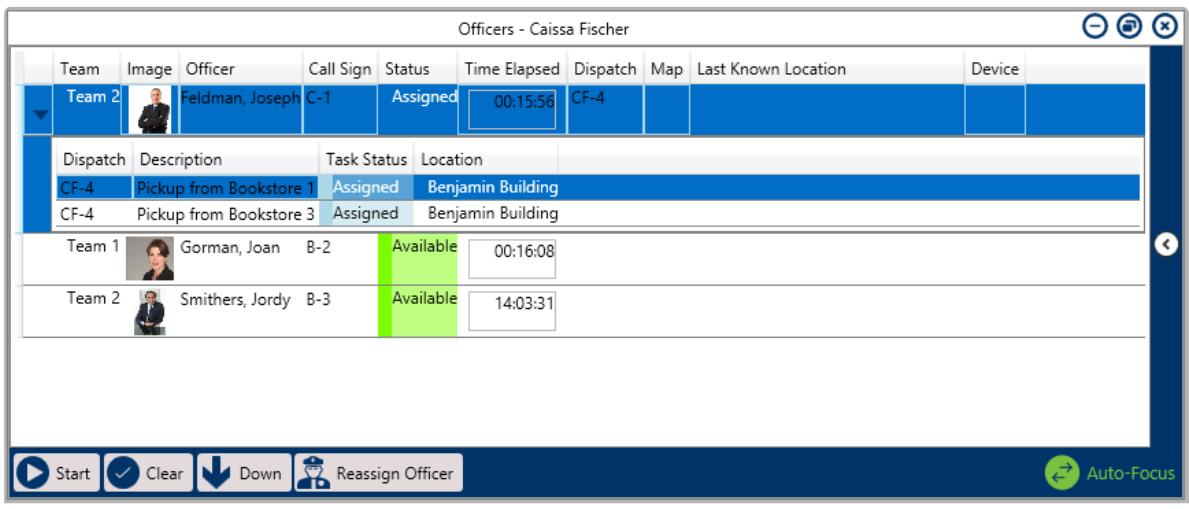

An assigned task shown in the Officers panel after clicking the right arrow icon.

- 2. Click the **Assigned** task to select it.
- 3. Click **or** start or right-click the task then click **Start** to change the task status to **On Route**.
- 4. Once the officer has arrived on scene, click  $\bigcap_{\text{Arrive}}$  or right-click the task then click **Arrive** to change the task status to **On Scene**.

#### **To dispatch an officer to complete a non-specific task:**

- 1. Click an officer's name in the **Officers** panel to select it.
- 2. Drag the officer's name to the dispatch in the **Dispatches** panel then release.

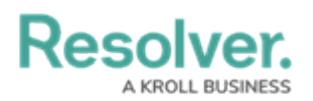

- 3. Click **in** the **Officers** panel or right-click the task, then click **Start** to change the task status to **On Route**.
- 4. Once the officer has arrived on scene, click **O** Arrive in the **Officers** or right-click the task, then click **Arrive** to change the task status to **On Scene**.